## **ISTRUZIONI PER EFFETTUARE L'IMMATRICOLAZIONE AL CORSO DI LAUREA MAGISTRALE A CICLO UNICO IN SCIENZE DELLA FORMAZIONE PRIMARIA**

## **a.a. 2016/2017**

# **Premessa**

I candidati dovranno presentare la domanda di immatricolazione presso la Segreteria Amministrativa, a pena di decadenza, **entro il 03 Novembre 2016**, secondo la seguente procedura:

a) Accesso con le proprie credenziali al sistema informatico di Ateneo;

b) compilazione on - line della domanda d'immatricolazione;

c) versamento della tassa di iscrizione mediante MAV ON-LINE (Pagamento Mediante Avviso), scaricabile accedendo, con le proprie credenziali, al sistema informatico di Ateneo;

d) formalizzazione dell'immatricolazione mediante consegna della seguente documentazione presso la Segreteria Amministrativa:

- Marca da bollo  $(\epsilon 16,00);$
- Domanda d'immatricolazione;
- 3 Foto formato tessera;
- Ricevuta di pagamento della tassa d'iscrizione e tassa regionale;
- Copia Carta d'Identità e Codice Fiscale;

**NB:** Nel caso di riconoscimento crediti è necessario presentare un certificato degli esami sostenuti rilasciato dall'università presso la quale sono stati conseguiti i titoli o i cfu.

#### **ISTRUZIONI**

- **1. Accedere all'Area riservata <https://unier.esse3.cineca.it/Home.do> e cliccare su "login" e accedere al sistema informatico inserendo nome utente e password.** ESSE3 MESSAGGIO - Windows Internet Explorer  $\begin{array}{|c|c|c|c|c|} \hline \multicolumn{3}{|c|}{\mathbb{Z}} & \multicolumn{3}{|c|}{\mathbb{Z}} \\ \hline \multicolumn{3}{|c|}{\mathbb{Z}} & \multicolumn{3}{|c|}{\mathbb{Z}} & \multicolumn{3}{|c|}{\mathbb{Z}} \\ \hline \multicolumn{3}{|c|}{\mathbb{Z}} & \multicolumn{3}{|c|}{\mathbb{Z}} & \multicolumn{3}{|c|}{\mathbb{Z}} \\ \hline \multicolumn{3}{|c|}{\mathbb{Z}} & \multicolumn{3}{|c|}{\mathbb{Z}} & \multicolumn{3}{|c|}{$ and the https://unier.esse3.cineca.it/auth/NoLogin.do  $\rho$  . Search  $x \bigoplus \overline{Q}$ Amazon **a** CNN ▼ **E** YouTube **f** Facebook ▼ **E** Weather ▼ **E** Games ▼ E Celebrity ▼ E Word of the Day ▼ E-mail ▼ O<sub>u</sub> Options v  $\times$  Google ▼ <mark><</mark> Effettua la ricerca ▼ · · <mark>· <</mark> Condividi | Altro >> Entra & Preferiti **A @** CINECA - Hosting Applica... **@** Siti suggeriti • **@** Raccolta Web Slice • **ESSER MESSAGGIO** ☆ ▼ M ▼ II ● ▼ Pagina ▼ Sicurezza ▼ Strumenti ▼ ⊘ ▼ ITA EUROPEA O UNIVERSITÀ EUROPEA DI ROMA  $W$  BONO Servizi online www.uner.it HOME ESSE3 - Messaggio per l'Utente Guest Accesso all'area riservata negato Area Ri Il Nome Utente o la Password inserita non sono corretti.  $100$  $\Rightarrow$  Strutture  $\Rightarrow$  Didattica 2012 © by KION a CINECA Company
	- $\frac{1}{2}$  +  $\frac{100\%}{2}$ Internet | Modalità protetta: attivata **FEE**  $\overline{11}$   $\uparrow$   $\uparrow$   $\bigcirc$  $\bullet$ **Im**
- **2. Una volta effettuato l'accesso, cliccare in "SEGRETERIA" presente nel menù a sinistra e procedere all'immatricolazione cliccando il pulsante in basso "IMMATRICOLAZIONE"**

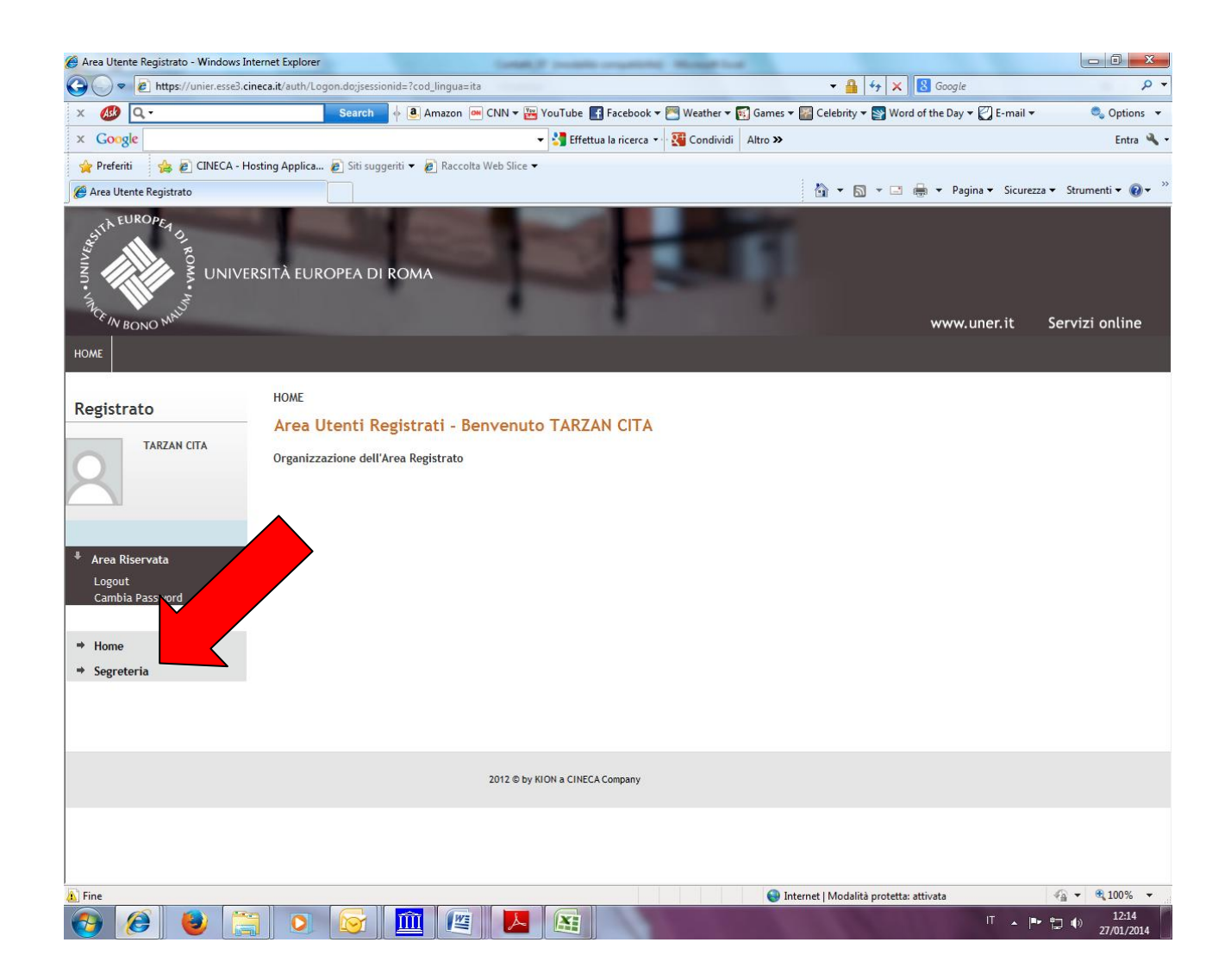

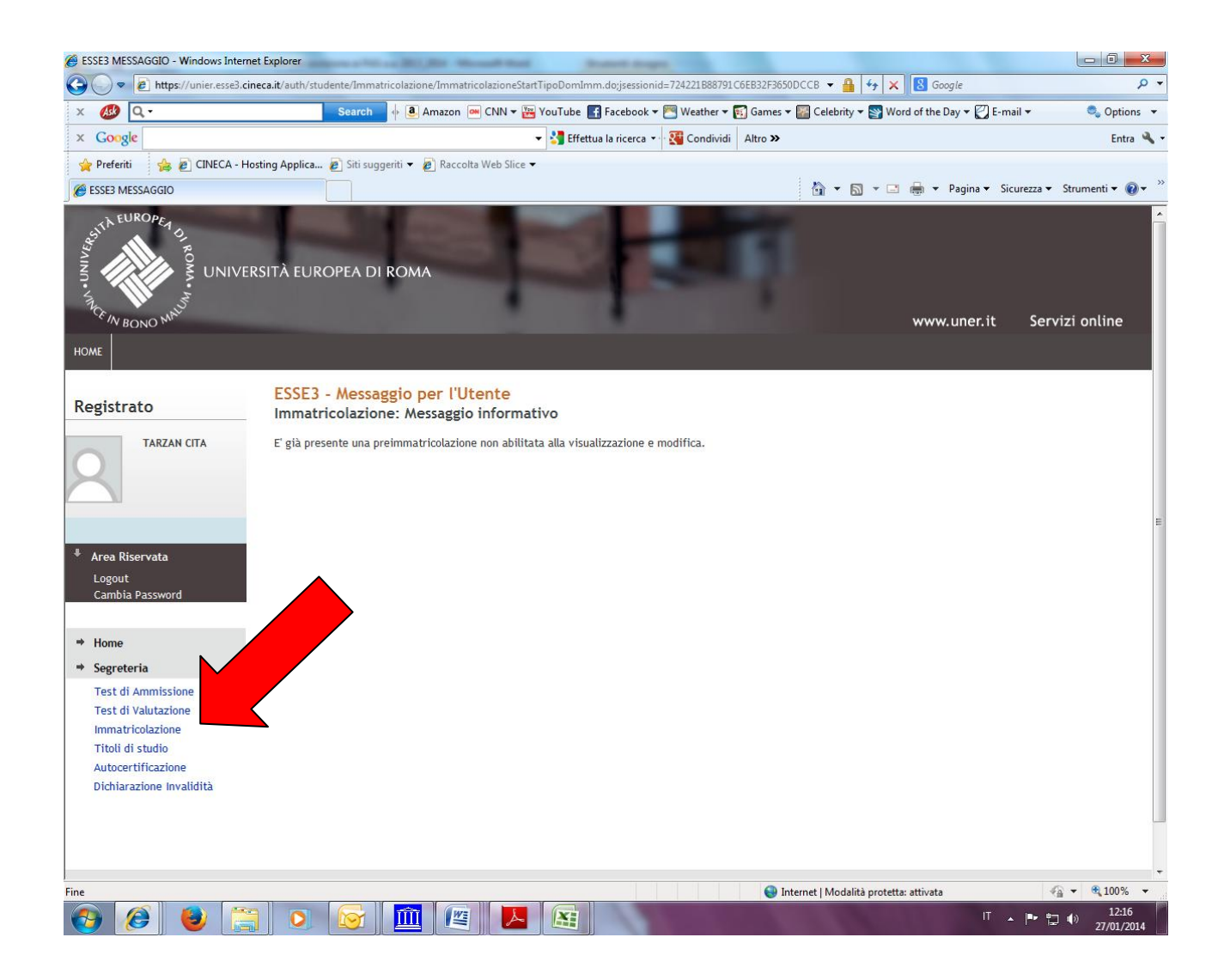

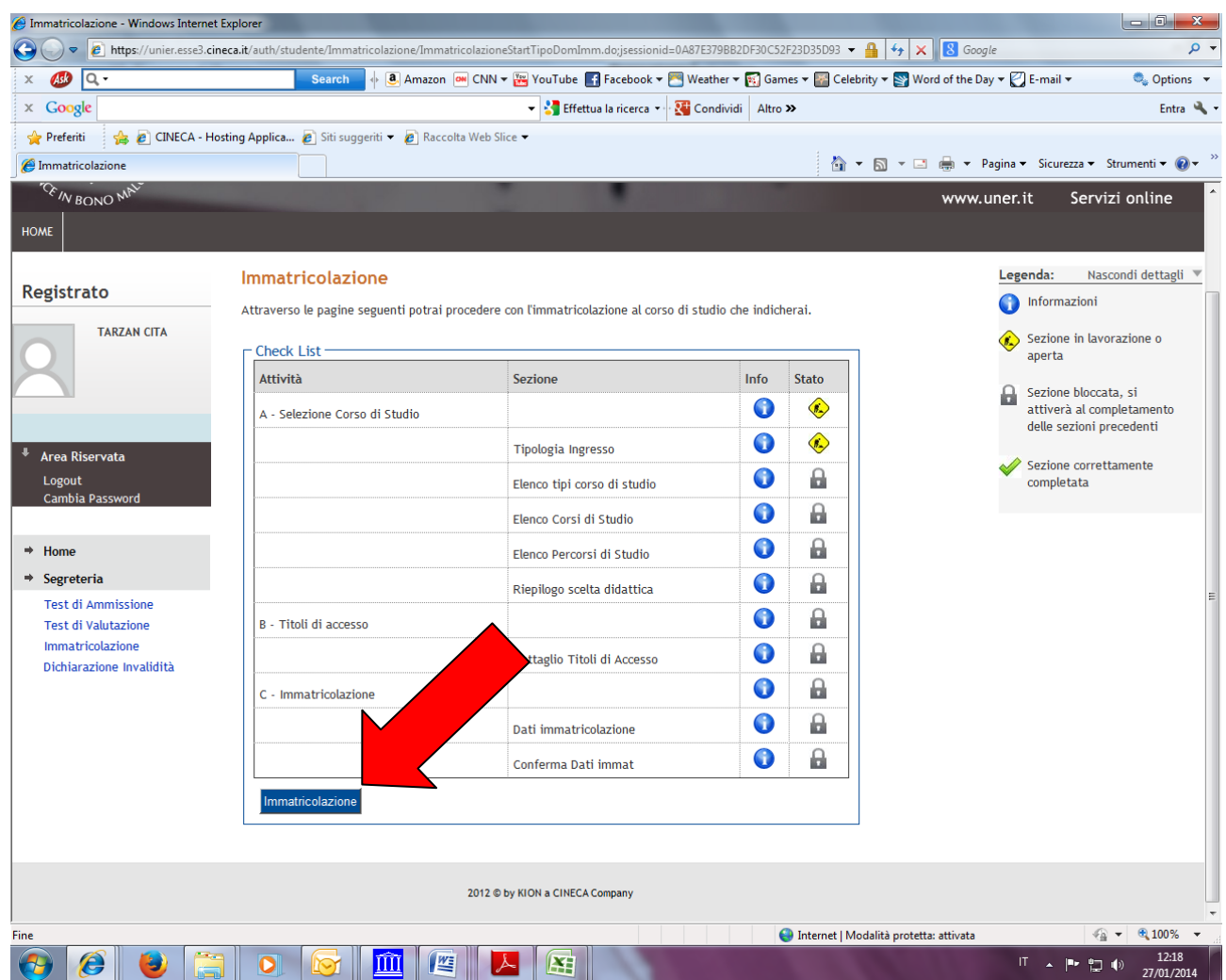

## **3. Procedere scegliendo "corsi ad accesso programmato"**

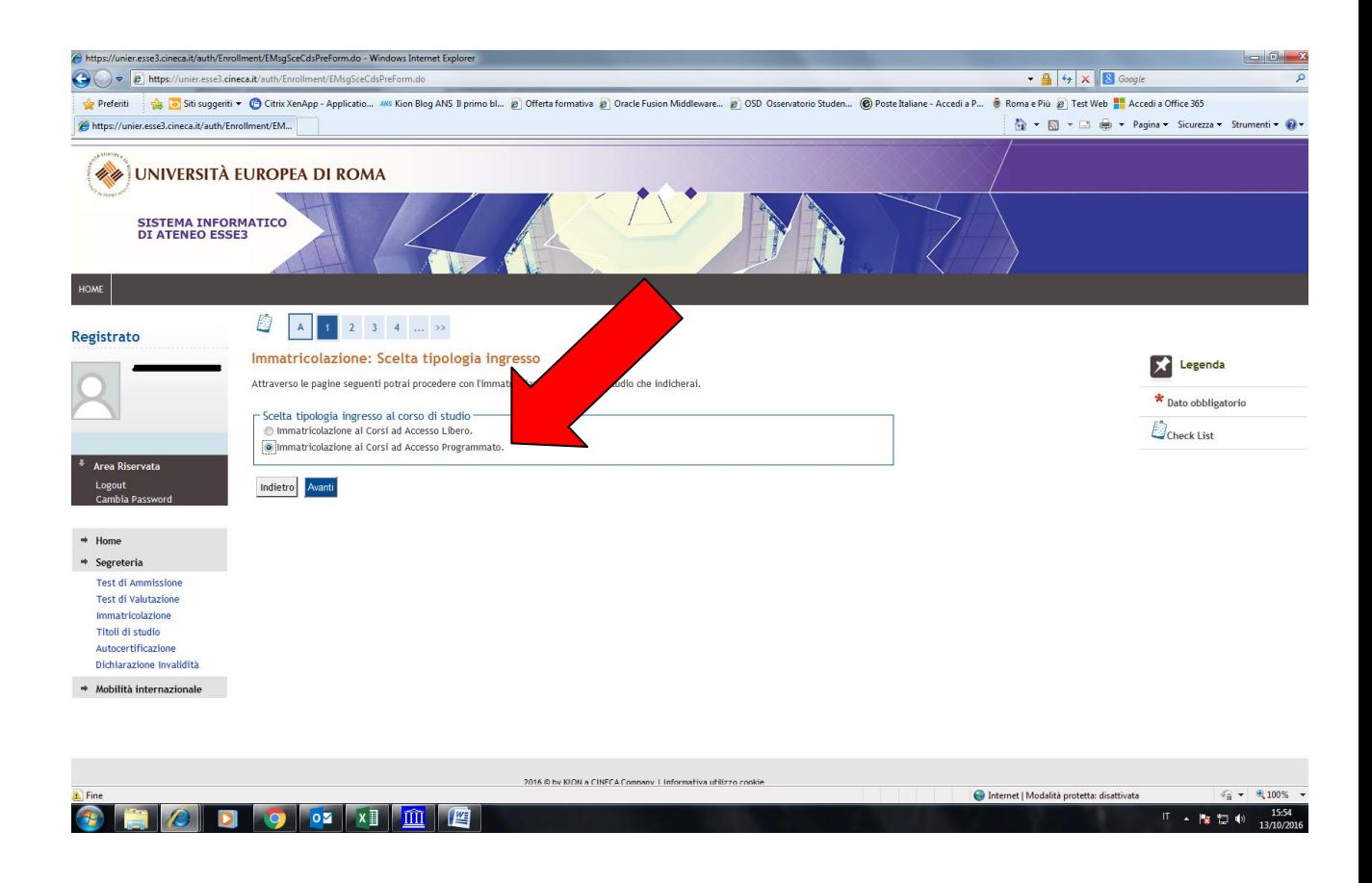

**4. Selezionare la tipologia del corso: "Laurea Magistrale a ciclo unico " (dal menù POST RIFORMA)**

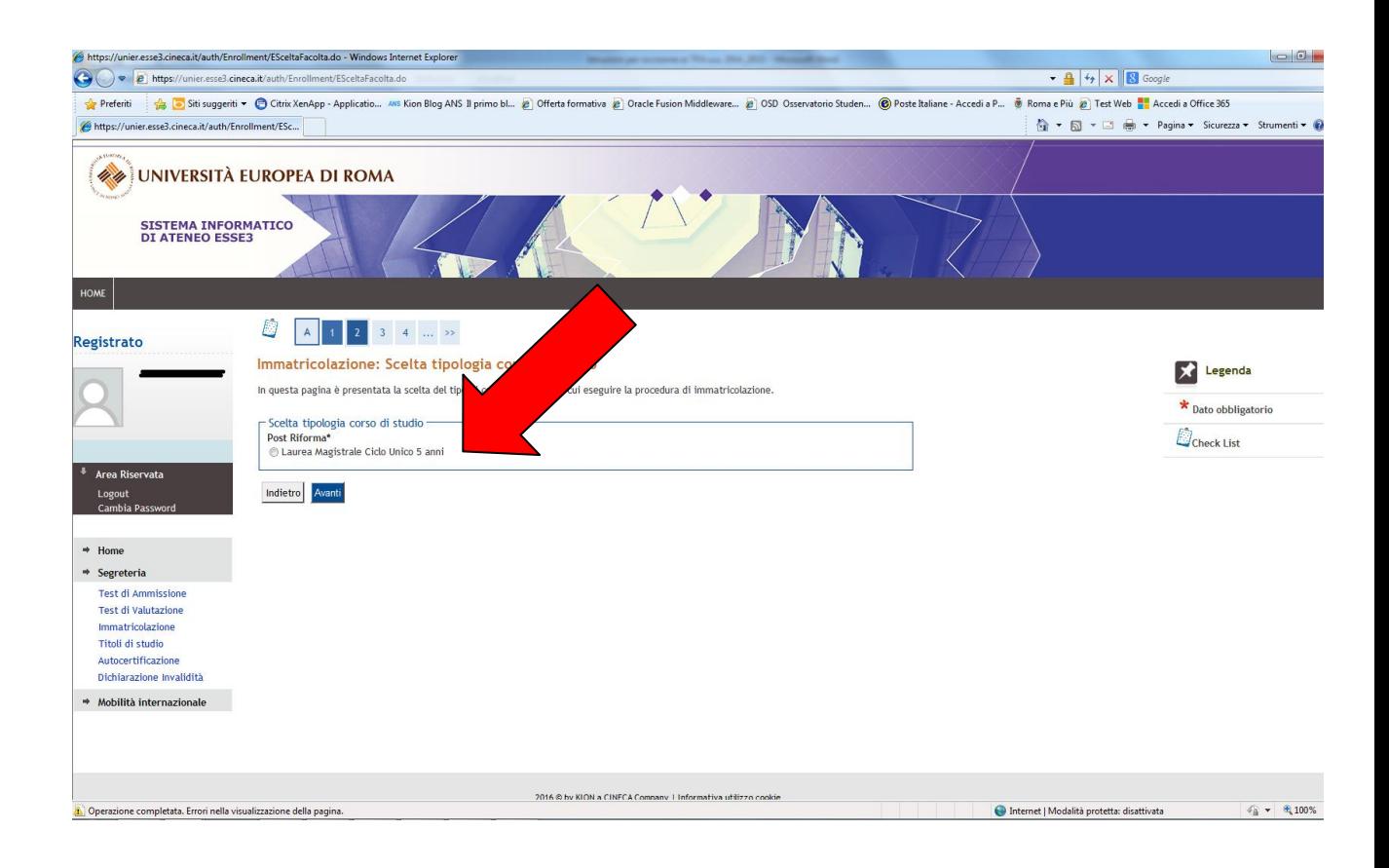

**5. Selezionare il corso di laurea in "Scienze della Formazione Primaria"**

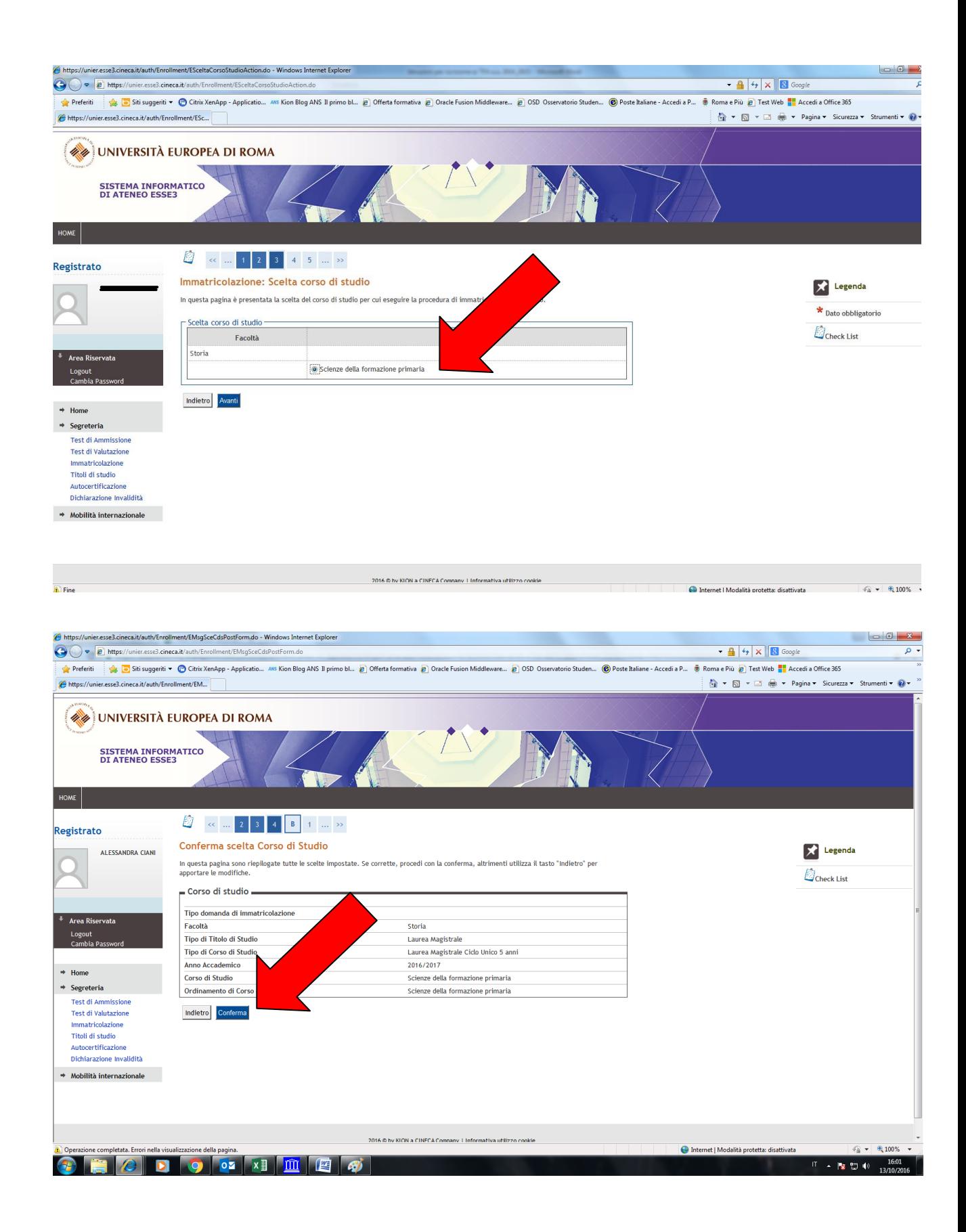

**6. Indicare immatricolazione standard; inserire l'anno accademico di prima immatricolazione al sistema universitario italiano (es. 1989/1990); se non si ricorda la data di immatricolazione, inserire la data di inizio dell'anno accademico ossia 01 ottobre 1989; inserire l'ateneo in cui si è effettuata l'immatricolazione.** 

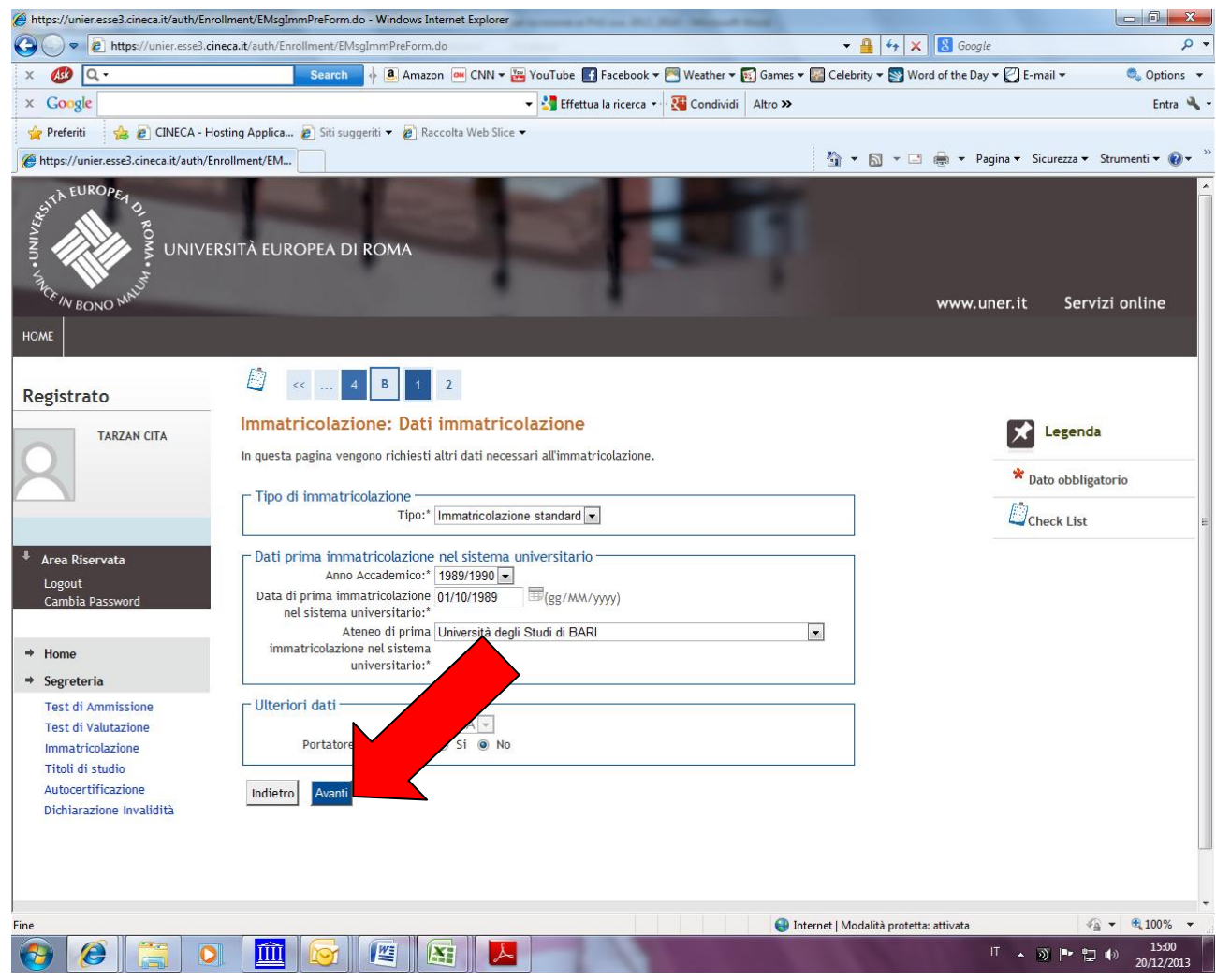

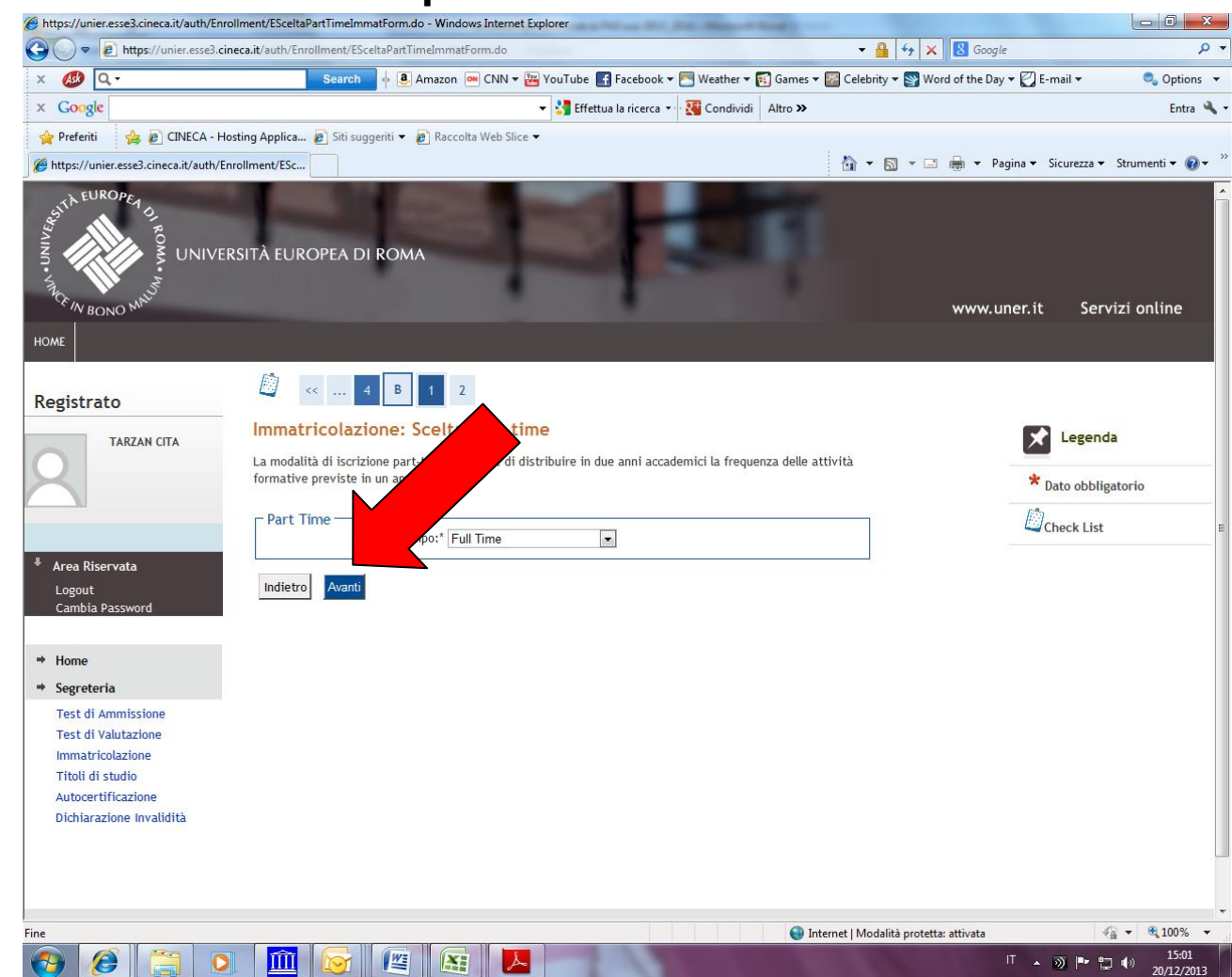

# **7. Indicare "full- time" e procedere.**

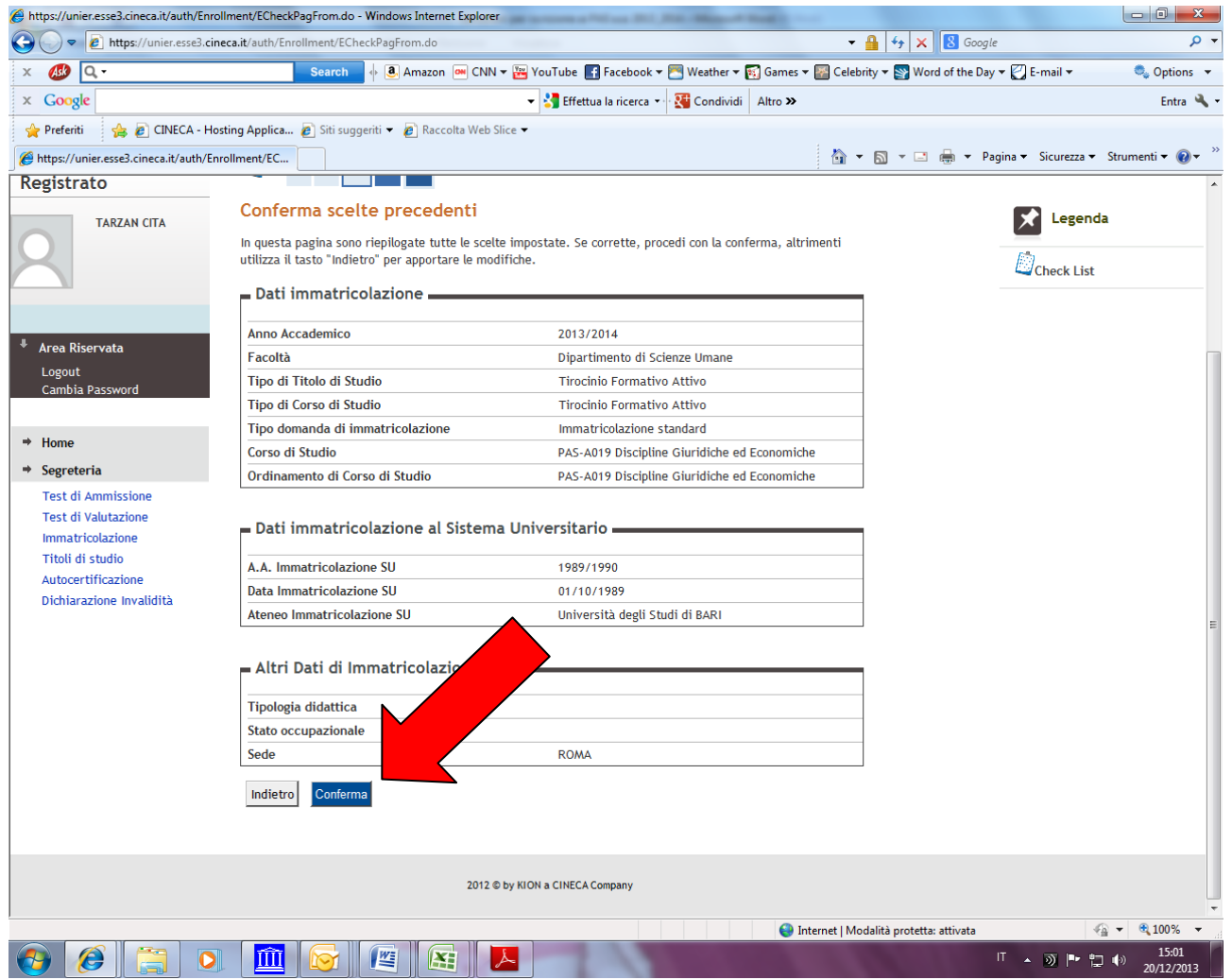

**8. Stampare la domanda di immatricolazione e il MAV relativo al pagamento della tassa di iscrizione. Formalizzare l'iscrizione presso la Segreteria Amministrativa.**

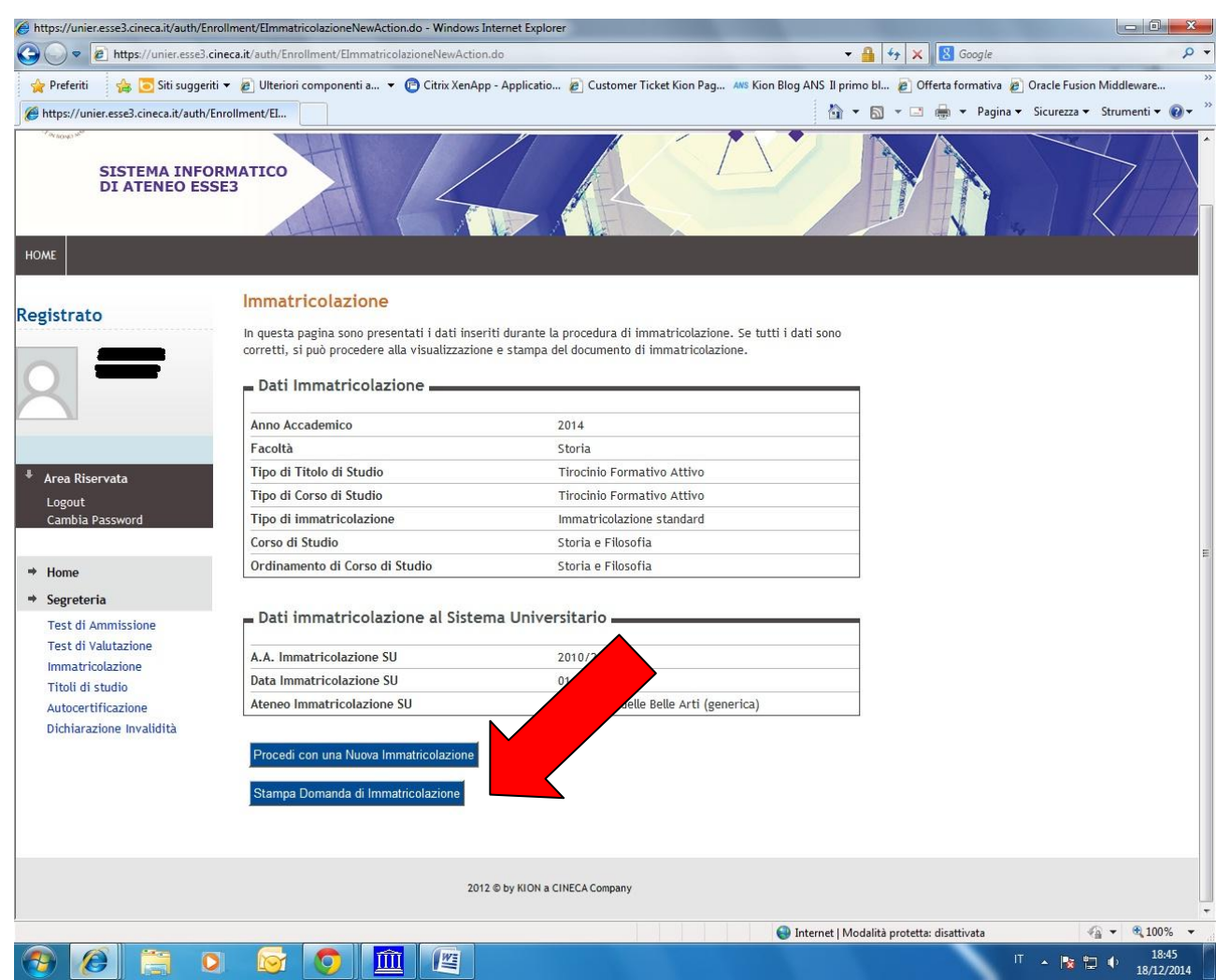

### **Modalità di pagamento del MAV**

Si ricorda che il MAV può essere pagato:

- Utilizzando un conto corrente on-line; in questo caso si dovrà inserire nell'apposito spazio il "codice identificativo MAV". Non si inserisce il Codice IBAN;
- Recandosi presso qualsiasi sportello bancario e presentare il bollettino stampato;
- Recandosi presso gli uffici postali abilitati a tale tipo di pagamento e presentare il bollettino stampato;

*Per ogni eventuale chiarimento è possibile contattare la Segreteria Amministrativa [\(segreteria@unier.it\)](mailto:segreteria@unier.it) tel. 06/66.54.31*